# Инструкция по созданию заявлений на портале для родителей https://portal.gounn.ru/

1. Нажимаем Регистрация заявления

# **Портал**<br>образовательных услуг<br>Нижегородской области

Получение государственных и муниципальных услуг в сфере образования в электронном виде

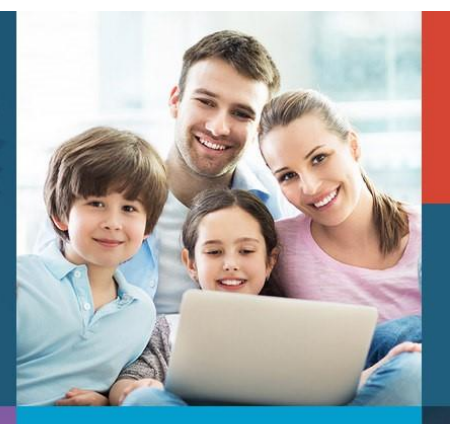

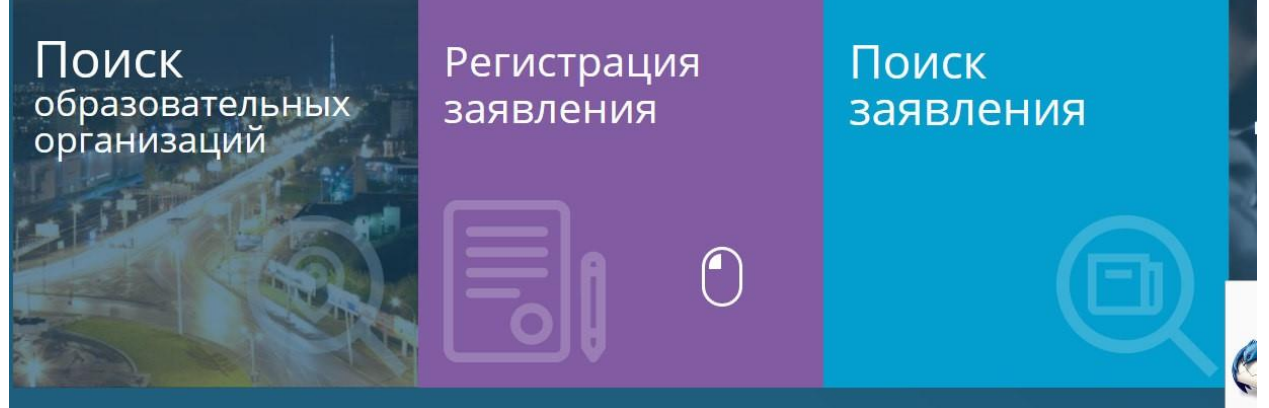

2. Далее Регистрация заявления в д/с

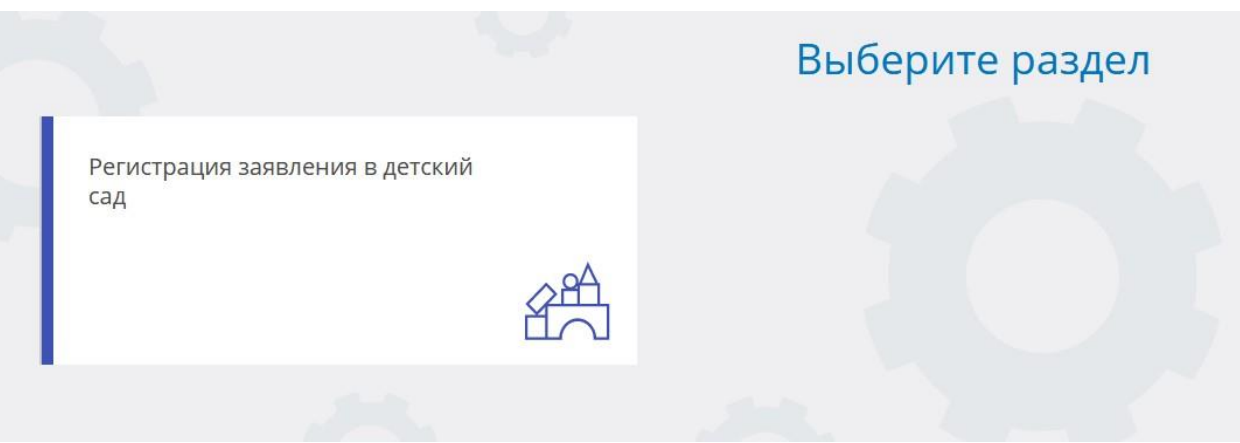

3. Выбираем муниципалитет и заполняем данные ребенка.

## Заполните форму:

Поля, отмеченные звездочкой (\*), обязательны для заполнения!

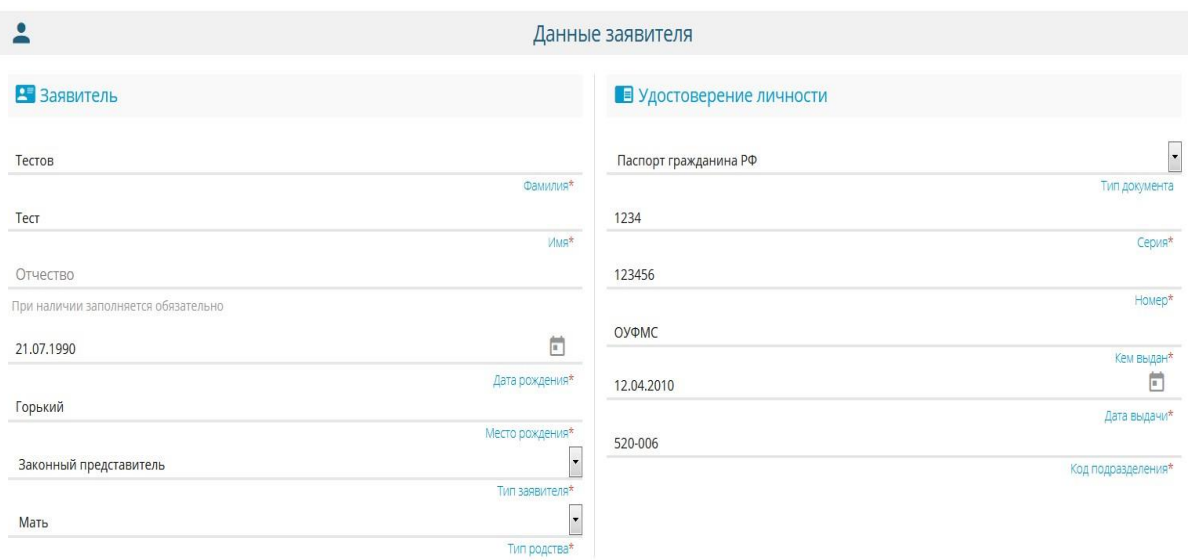

 $\frac{1}{H}$ B ONO Тестов Фамилия\* Tect  $MMR^*$ Отчество При наличии заполняется обязательно  $\begin{bmatrix} 0 \\ 0 \\ 1 \end{bmatrix}$ 08.04.2015 Дата рождения\* **Нижнйи Новгород** Место рождения\*  $\overline{\phantom{a}}$ Без ограничений Kar

## Данные ребёнка

### • Удостоверение личности  $\cdot$ Свидетельство о рождении Ta  $IV-AB$ Cepus\* 123456 Номер\*  $3AT3$ Выдан\*<br> $\overline{\mathbb{F}}$ 25.04.2015 Дата выдачи\* 1234 Номер актовой записи\*

合

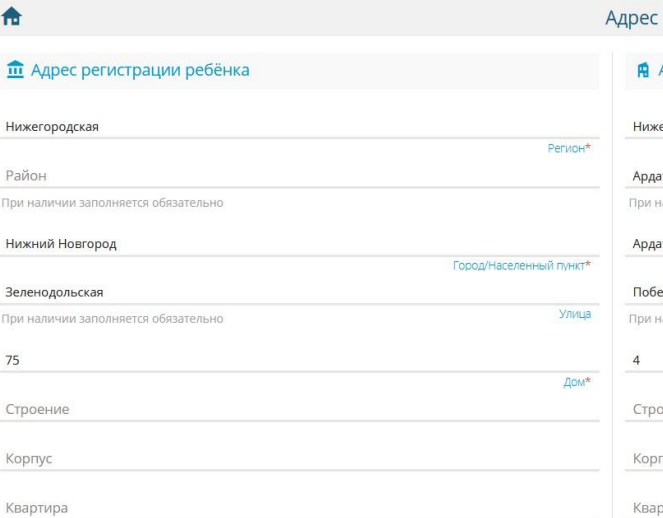

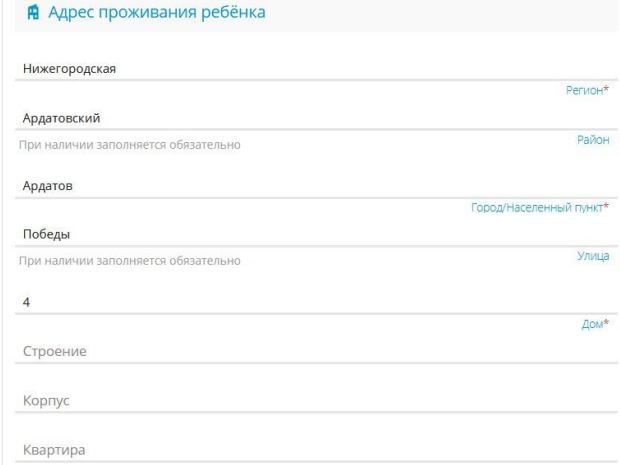

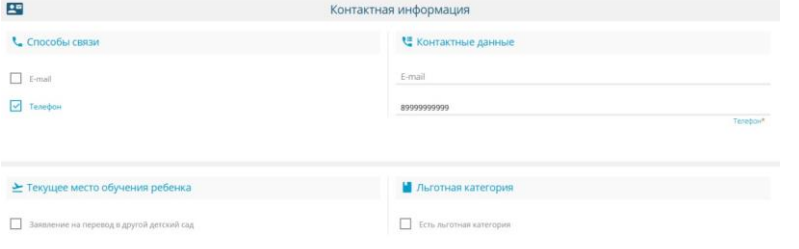

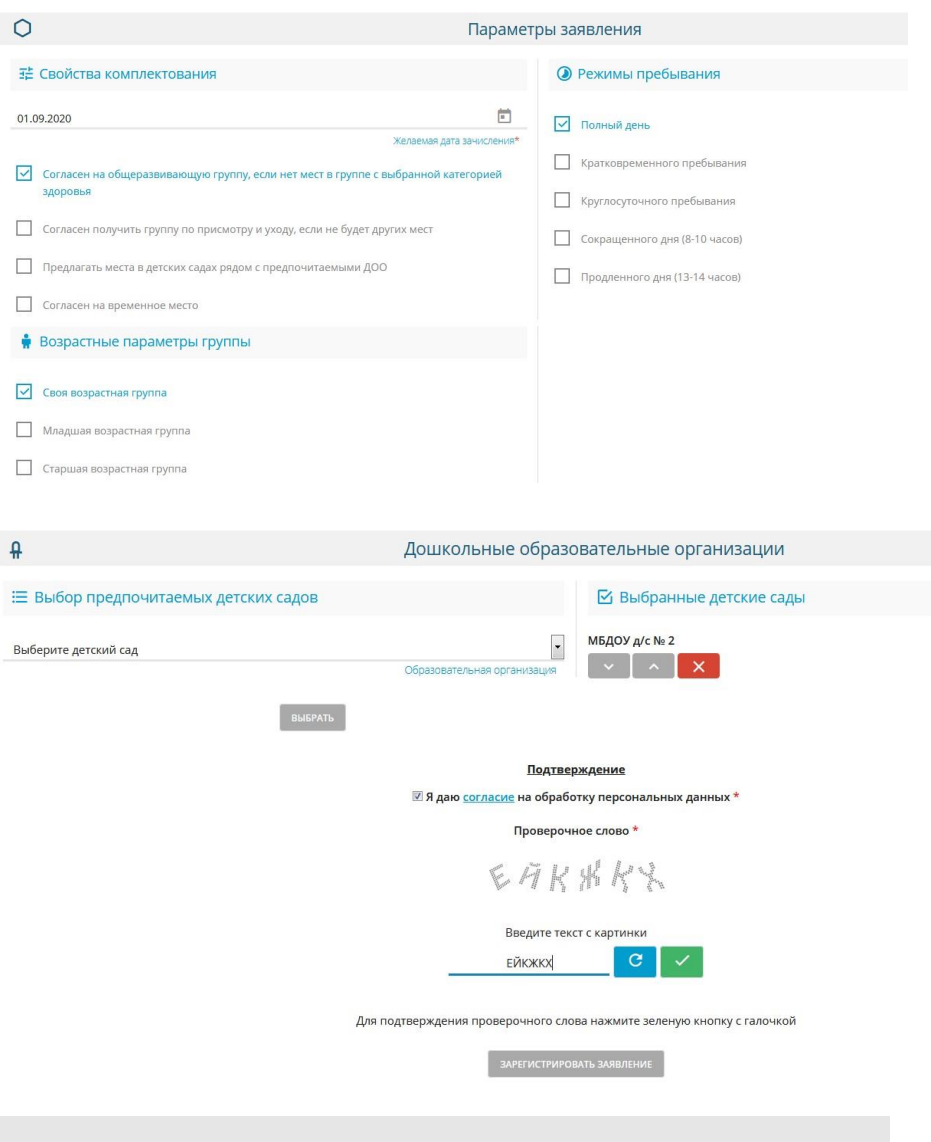

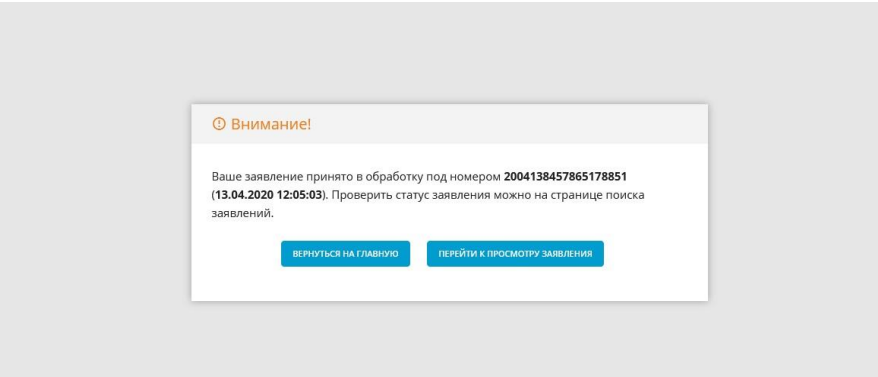

Для отслеживания очереди заявления необходимо перейти в раздел **Поиск заявления**

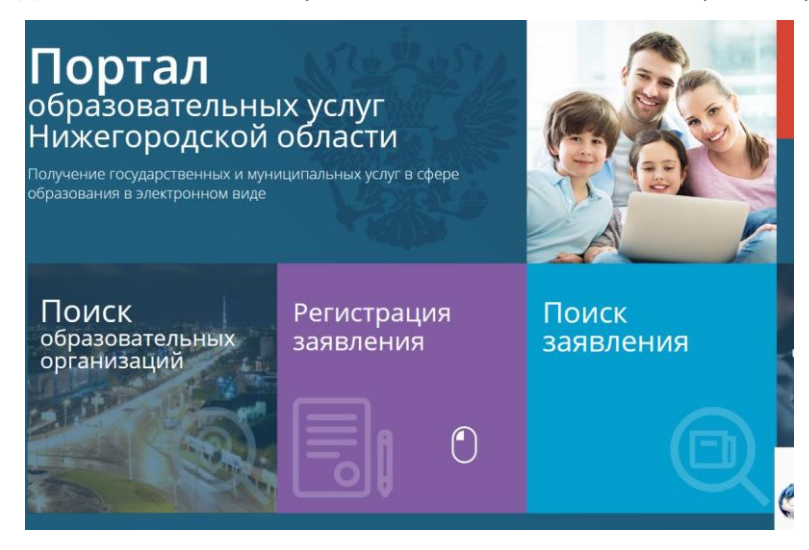

Осуществить поиск по номеру заявления или персональным данным ребенка

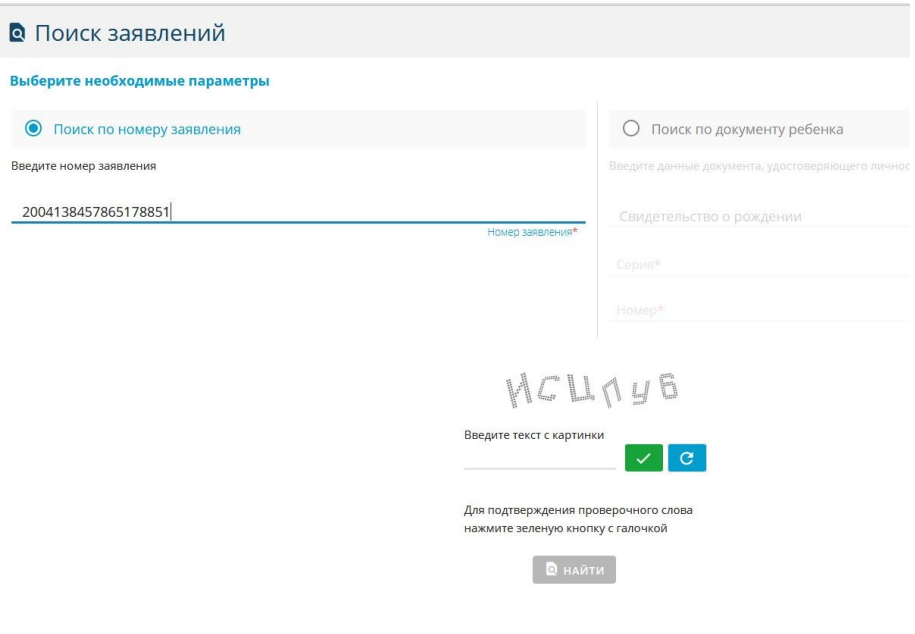